## Instant Stair Quick Start

Here is the Instant Stair tool bar:

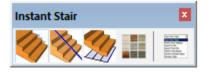

## Lesson 1. Stair from Standard Shape

1.1 Choose "Plugins/ Vali Architects / Instant Stair / Stair from Standard Shape" or on

the Instant Stair toolbar click the *menu* icon. Click "Parameters" to display the menu options. Click the *menu* icon next to "Type" to display the standard ramp and stair types.

| 🗑 Stair Types 🛛 🛛 | /ali Architects |                     |           |         | - 🗆          | × | 🖻 INSTANT STAIR Vali — 🗆 🗙                                                                     |
|-------------------|-----------------|---------------------|-----------|---------|--------------|---|------------------------------------------------------------------------------------------------|
|                   | No.             |                     | Đ         | Ð       |              | ^ | GENERAL SETTINGS A                                                                             |
|                   | - Junit         |                     |           |         | N.           |   | New Name New Stair style                                                                       |
|                   |                 | Parine and a second | Parting . | 2 miles | 2 mart       |   | HIDE PARAMETERS                                                                                |
|                   |                 |                     |           |         |              |   | Width <b>36.000"</b><br>By Maximum Riser <b>9</b> Yes <b>No</b><br>Maximum Riser <b>7.000"</b> |
|                   |                 |                     |           |         | $\checkmark$ |   | Height Overall 108.000"<br>Length By O Total Flight Tread                                      |
|                   | 4               |                     |           |         |              | ~ | Construction 🔠 Open 🗸                                                                          |

1.2 For this exercise, keep the "Straight" type and click "Make Stair" to make the default basic stair shape. Position and rotate the stair component in your model.

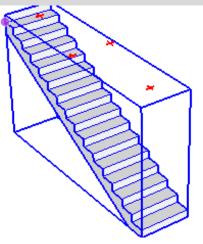

## Lesson 2. Stair from Alignment

2.1 Draw a sloped line in your model. Select the line. (You may also draw the line in a group and select the group instead)

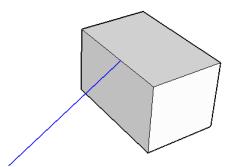

2.2 Choose "Plugins/ Vali Architects / Instant Stair / Stair from Alignment" or on the

Instant Stair toolbar click the <sup>100</sup> icon. Click "Make Stair". A stair will be drawn using the input line for height, length and direction.

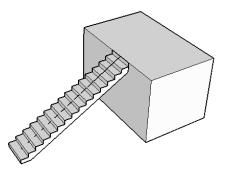

2.3 Draw a horizontal line in your model. Select the line. (You may also draw the line in a group and select the group instead)

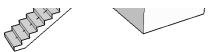

2.4 Choose "Plugins/ Vali Architects / Instant Stair / Stair from Alignment" or on the

Instant Stair toolbar click the <sup>100</sup> icon. Click "Make Stair". The script will display an arrow for you to choose the top end of the stair.

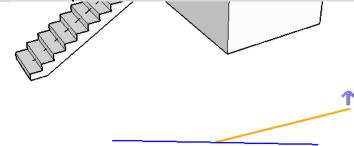

2.5 Click the direction for the stair to go up and click "Make Stair". A stair will be drawn using the input line for length and direction.

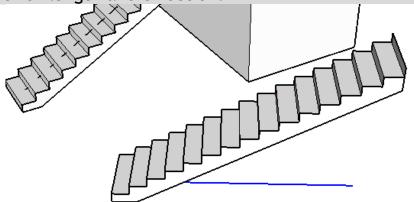

**Lesson 3.** Stair from Plan *If your stair does not match one of the standard types, you can generate it from a plan view.* 

3.1 Draw a 2d stair in plan using Sketchup tools. (Use of imported cad is not recommended) Select the edge or curve for the lowest riser and all the tread faces.

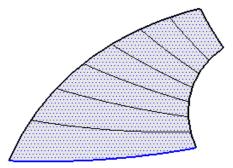

3.2 Choose "Plugins/ Vali Architects / Instant Stair / Stair from Plan" or on the Instant

Stair toolbar click the *icon*. Click "Make Stair". The script will make a stair that follows the plan.

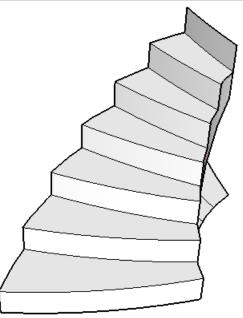

**Lesson 4. Preset Style** Styles are simply saved sets of parameters. Stair can be made from scratch by setting parameters or can be made by selecting a Preset style and modifying it as desired.

4.1 Choose "Plugins/ Vali Architects / Instant Stair / Stair from Standard Shape" or on

the Instant Stair toolbar click the <u>stair</u> icon. Click the image menu button <u>stair</u> to display preset style images and select a stair. For this exercise, I selected "Spiral Curtail 2" style.

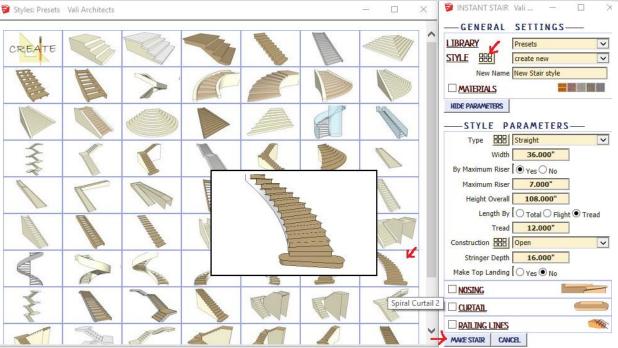

4.2 Click "Make Stair". The script will create a stair component.

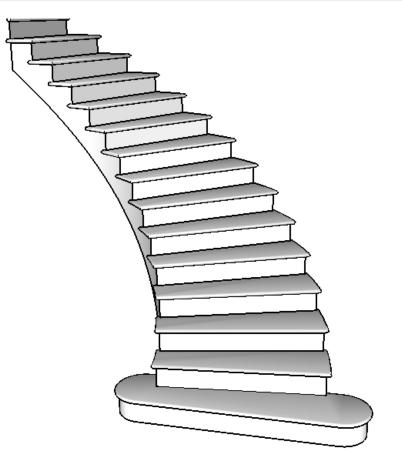

**Lesson 5. Materials** Textures can be aligned to the treads, risers, stringer, underside, etc. but must first be loaded into the model using standard Sketchup methods. Textures can be applied in 2 ways: either when modeling the stair, or using the Add Materials tool to apply or change materials.

5.1 First load some materials in your model. To use my materials, click "Extensions / Vali Architects/Instant Stair/ Load Vali Architects Wood Materials"

| Extensions Help |                                         |  |
|-----------------|-----------------------------------------|--|
| ChuckScripts    | > 🔽 👍 🥂 🔎 😿 🙉 🙈 🛤 🕤 🔐 👚 🔂 🖶             |  |
| Vali Architects | Check Internet Connection               |  |
|                 | Utilities >                             |  |
|                 | Instant Stair Stair from Standard Shape |  |
|                 | Stair from Alignment                    |  |
|                 | Stair from Alignment                    |  |
|                 | Add Materials                           |  |
|                 | Manage Styles                           |  |
|                 | Toggle Erase Extra Lines on/off         |  |
|                 | Load Vali Architects Wood Materials     |  |
|                 | Help with Instant Stair                 |  |
|                 | About                                   |  |

5.2 Select the stair component made in the last exercise. Choose "Plugins/ Vali

Architects / Instant Stair / Add Materials" or on the Instant Stair toolbar click the icon.

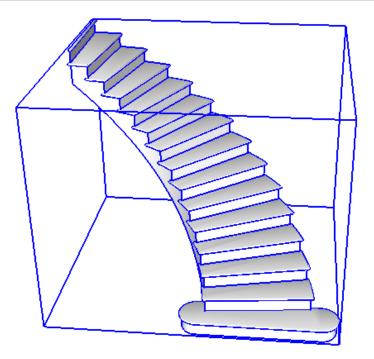

5.3 In the menu, choose materials in your model for both treads/risers and stringers.

| 📦 INSTANT STAIR 🛛 Vali Ar | chitects       | —        |   | $\times$ |  |
|---------------------------|----------------|----------|---|----------|--|
| ADD MATER                 | IAL —          |          |   |          |  |
| MATERIALS                 |                |          |   |          |  |
| Treads Risers vaWoo       | dGrain         | $\sim$   | 1 | 1-       |  |
| Tread Mat Rotation 🛛 💿 De | fault 🔿 90 Deg |          | - |          |  |
| Stringers vaWoo           |                | <u> </u> |   |          |  |
| Stringer Mat<br>Rotation  | azing<br>Inge  |          |   |          |  |
| ADD MATERIALS CANCEL      |                |          |   |          |  |
| <u> </u>                  |                |          |   |          |  |

5.4 Click "Add Materials" to apply the textures to the stair.

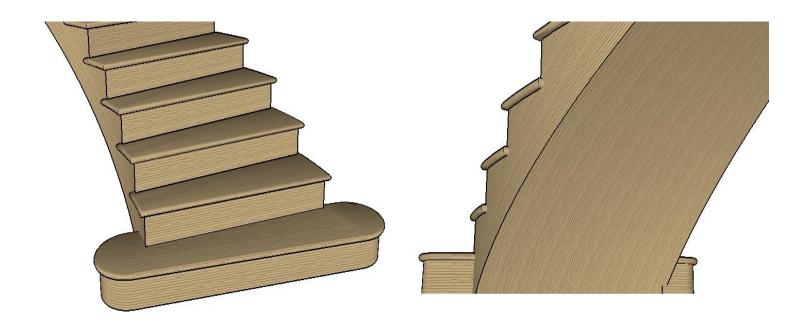

Lesson 6. Railings Instant Stair does not make railings. But it can make curves for making railings using other methods or scripts. I use my Instant Fence and Railing script.

6.1 Choose "Plugins/ Vali Architects / Instant Stair / Stair from Standard Shape" or on

the Instant Stair toolbar click the 🚩 icon. Click the image menu button 🕮 to display preset style images and select a stair. For this exercise, I selected "Exterior Curved Stair" style.

| 📦 Styles: Presets Vali Architects | - 🗆 X           | 🖻 INSTANT STAIR Vali 🗕 🗆 🗙                                                                                                    |
|-----------------------------------|-----------------|----------------------------------------------------------------------------------------------------|
| CREATE CREATE                     | or Curved Stair | GENERAL SETTINGS<br>LIBRARY Presets<br>STYLE EXterior Curved Stair<br>Edit this Style? • Yes Create New<br>MATERIALS<br>PARAMETERS MAKE STAIR CANCEL |

6.2 Under Parameters, check the box to create railing lines or curves.

|                                           | — | ×      | 📦 INSTANT STAIR Vali A — 🛛 🛛 🛛 |
|-------------------------------------------|---|--------|--------------------------------|
|                                           |   |        | Arc Precision 32               |
|                                           |   |        | Subtend Angle 90<br>(Deg)      |
|                                           | B |        | Landing Depth 60.000"          |
|                                           |   |        | Make Top Landing 💽 Yes 🔿 No    |
|                                           |   |        | ✓ NOSING                       |
| H                                         | - |        | Type 🚺 Angle 🖲 Bull 🔾 Rect     |
|                                           |   |        | Width 1.500"                   |
|                                           |   |        | Thick 3.000"                   |
| A. C. C. C. C. C. C. C. C. C. C. C. C. C. |   |        |                                |
|                                           |   | -      | PRAILING LINES 🛛 🛛             |
| A                                         |   |        | Offset Right +/- 5.000"        |
|                                           |   |        | Offset Left +/- 5.000"         |
|                                           |   |        | Extend Right +/- 0.000"        |
|                                           |   |        | Extend Left +/- 0.000"         |
|                                           |   | $\sim$ | Raise/Lower +/- 6.000"         |

6.3 The script will create the stair including curves for making railings.

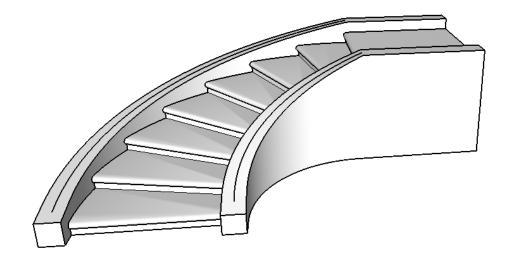

6.4 Double click the stair component to open it and select one of the railing curves.

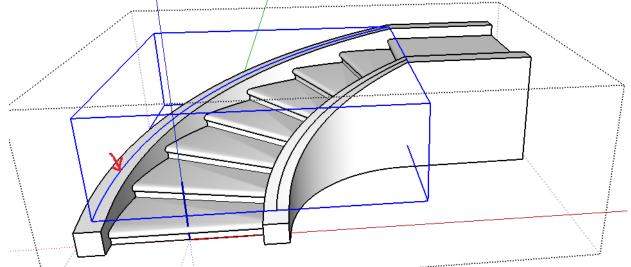

6.5 I use my Instant Fence and Railing script to make my preset style, "Aluminum Banister 1". Important: if you are using Instant Fence and railing and you are using the stair from alignment method or your stair has been rotated, you must copy/paste the stair curves out of the stair component, then make railings and cut/ paste the railings back into the stair component. If you make the railings in the rotated component they can get clipped.

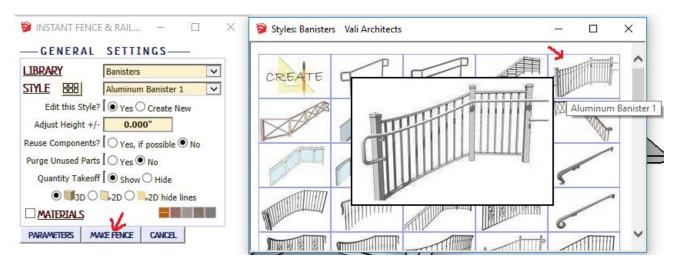

## 6.6 Here is the added railing:

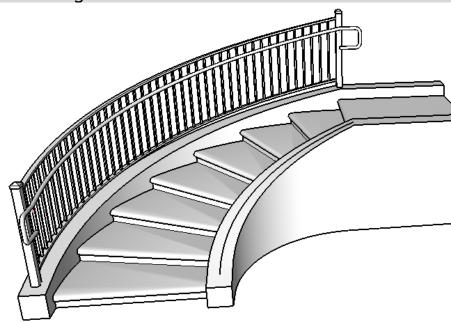

6.7 After selecting the curve on the other side and running Instant Fence and Railing again I have the finished railings.

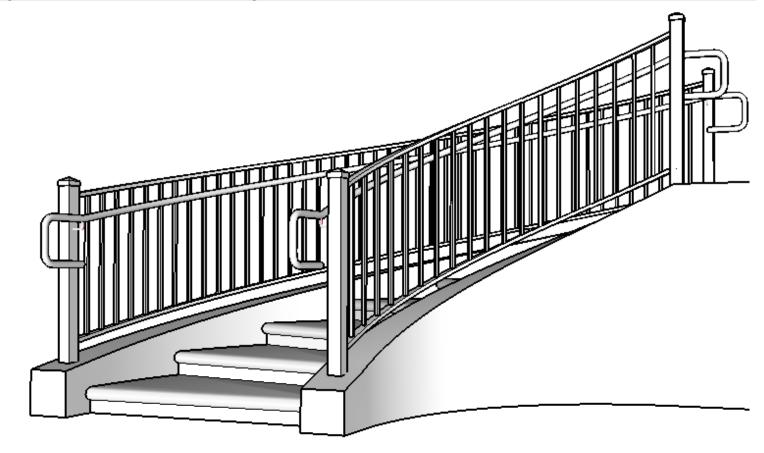